#### **I. WYSZUKIWANIE TECZEK**

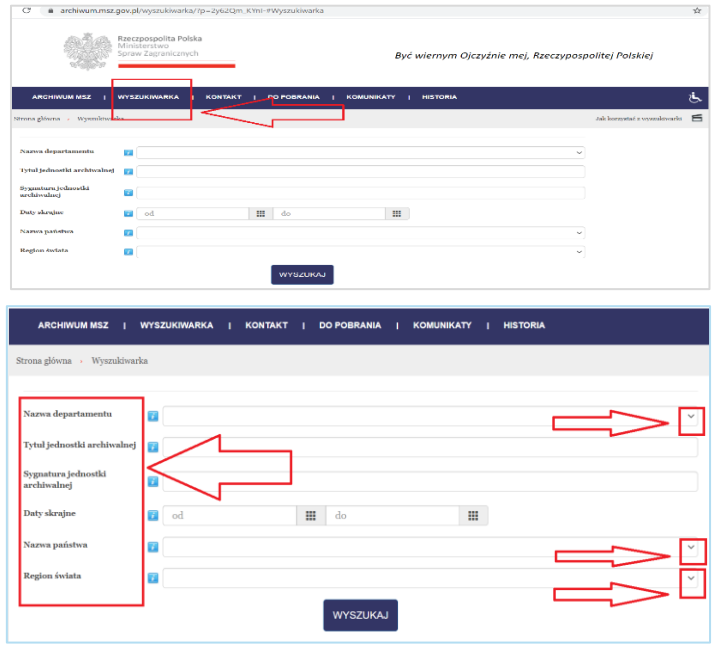

W celu rozpoczęcia kwerendy (przeszukania zbioru dokumentów archiwalnych udostępnionych w bazie) należy skorzystać z zakładki *Wyszukiwarka* umieszczonej w niebieskim pasku menu.

Wyszukanie dokumentacji proponujemy **rozpocząć od uzupełnienia co najmniej jednego z sześciu dostępnych kryteriów, które** uwzględniają: nazwę departamentu oraz państwa, region świata, tytuł i sygnaturę jednostki archiwalnej oraz daty skrajne. W zależności od wybranego pola, **dane uzupełnia się z rozwijanej**

listy (przy pomocy symboli "v "dostępnych w polach wyboru) lub wpisując ręcznie treść (może to być słowo/fragment słowa lub fraza).

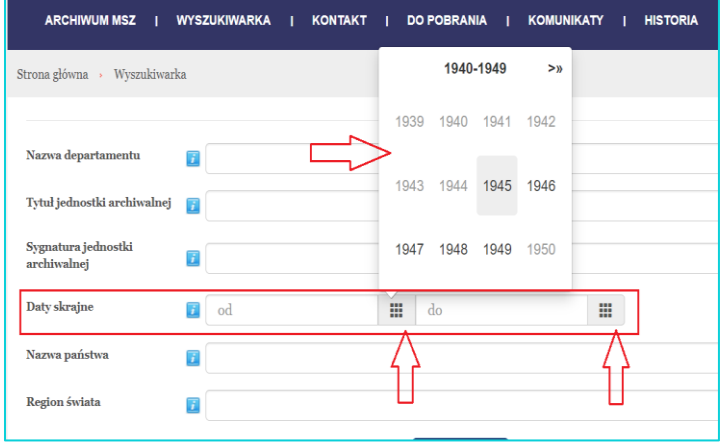

**Daty skrajne** można wybrać korzystając z kalendarza rozwijanego za pomocą ikonek z małymi kwadratami lub wpisać ręcznie.

System blokuje możliwość wyboru lat niepowiązanych z opisem teczek – są one wyświetlane w kolorze jasnoszarym. **Czarna czcionka sygnalizuje, że dany rok może być wykorzystany w celu zawężenia wyników wyszukiwania.** Po

zaznaczeniu roku, w kolejnych oknach należy uzupełnić miesiąc oraz dzień.

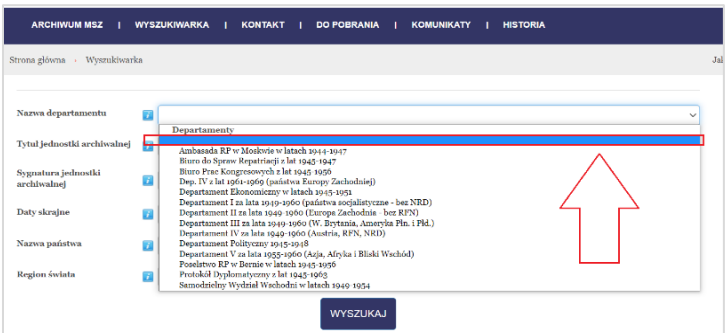

**Aby zrezygnować z wcześniej wskazanego kryterium wyszukiwania należy zaznaczyć puste pole, znajdujące się na górze każdej z proponowanych list wyboru.**

Po wybraniu przycisku "Wyszukaj" zostają wyświetlone wyniki dla wskazanych kryteriów wraz

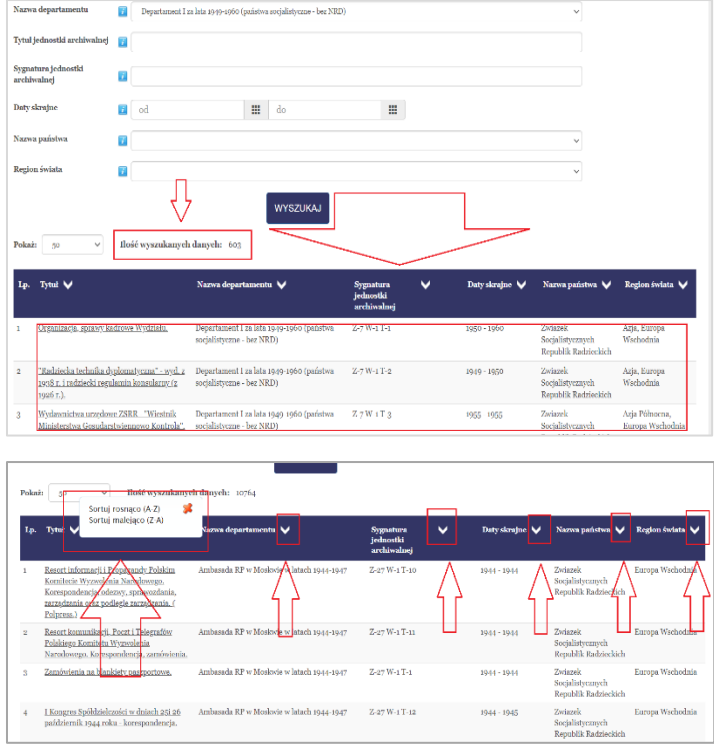

z podstawowymi informacjami.

Podkreślone tytuły informują, że dany plik zawiera dokumenty elektroniczne. W widoku znajduje się także informacja o **ilości wyszukanych teczek** (ilość wyświetlanych danych). Za pomocą pola wyboru pn. *Pokaż* można zmieniać ilość wyświetlanych rekordów na stronie.

**Dostępne symbole** "v " obok nazw kolumn w belce głównej wyników wyszukiwania umożliwiają uporządkowanie rekordów **rosnąco lub malejąco**. W tym celu po wybraniu symbolu przy konkretnej nazwie należy zaznaczyć opcję *sortuj rosnąco* lub *sortuj malejąco*.

**W celu zapoznania się z dokumentacją należy wybrać z listy konkretny wynik** (plik), co spowoduje wygenerowanie podglądu scanów.

### **I. PRACA Z DOKUMENTAMI**

W zależności od uwarunkowań technicznych zawartość jednej teczki może zostać wyświetlona w jednym zbiorze lub w kilku częściach.

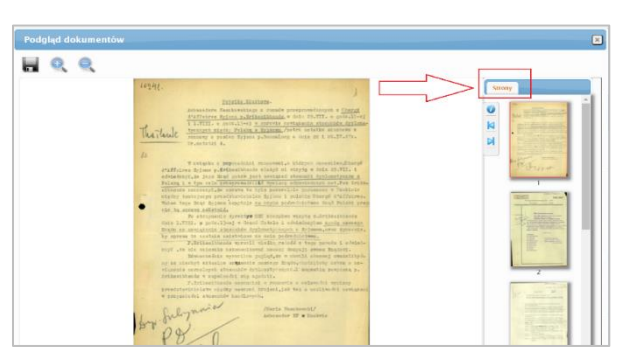

### 1. **Wyświetlanie wyników w jednym zbiorze**

**W pierwszym przypadku (wyświetlanie zawartości w jednym zbiorze) w małym oknie widoczna będzie jedna zakładka pn.** *Strony*, z poziomu której można przeglądać wybrane scany dokumentów.

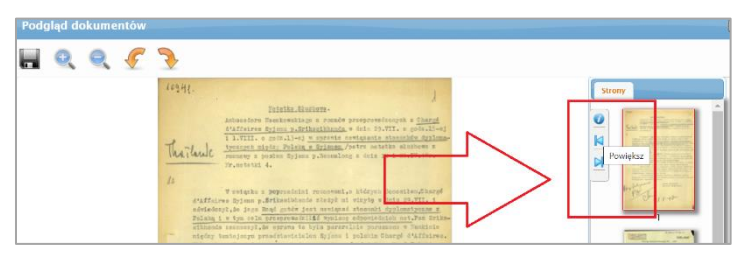

**Niebieska strzałka w lewo** (powiększ) powoduje **wyświetlenie wszystkich stron w dużym oknie**.

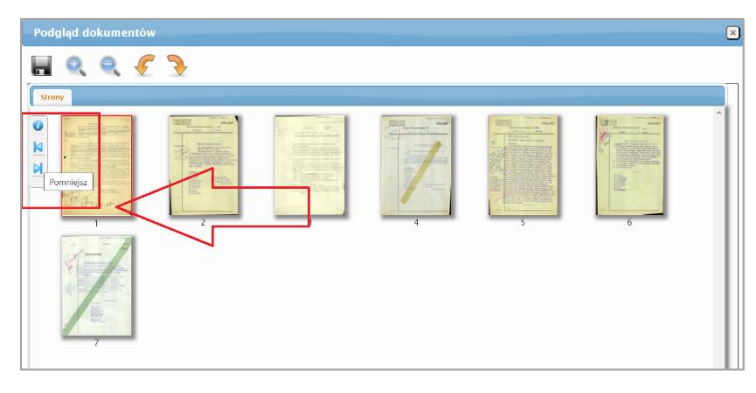

Z tego poziomu można zapisać wszystkie scany w wybranym miejscu komputera. **Strzałka w prawo** (pomniejsz) pomaga powrócić do widoku z dwoma oknami i wyświetlić scany w małym oknie.

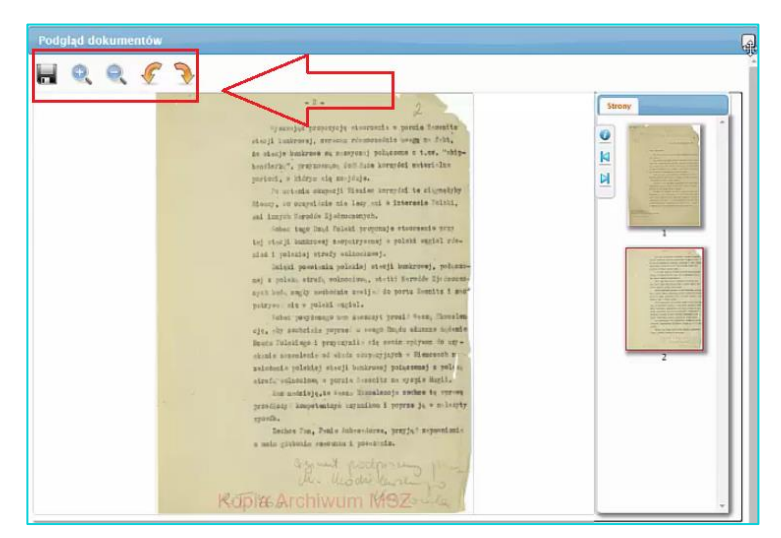

**W celu zapoznania się z konkretną stroną dokumentu** należy skorzystać z małego okna podglądu oraz znajdującego się w nim suwaka. Po wybraniu scanu podgląd obrazu zostanie wygenerowany w dużym oknie. Uaktywnią się wówczas lupki ze znakiem "+" i "- ", za pomocą których można odpowiednio powiększać lub zmniejszać obraz. W przypadku nieprawidłowego położenia scanu p**omarańczowe strzałki** umożliwią obrócenie go w

wybranym kierunku. **Użycie ikonki z dyskietką pozwoli zapisać wyświetloną** stronę w wybranym miejscu. **Przycisk "x**" zamyka okno podglądu.

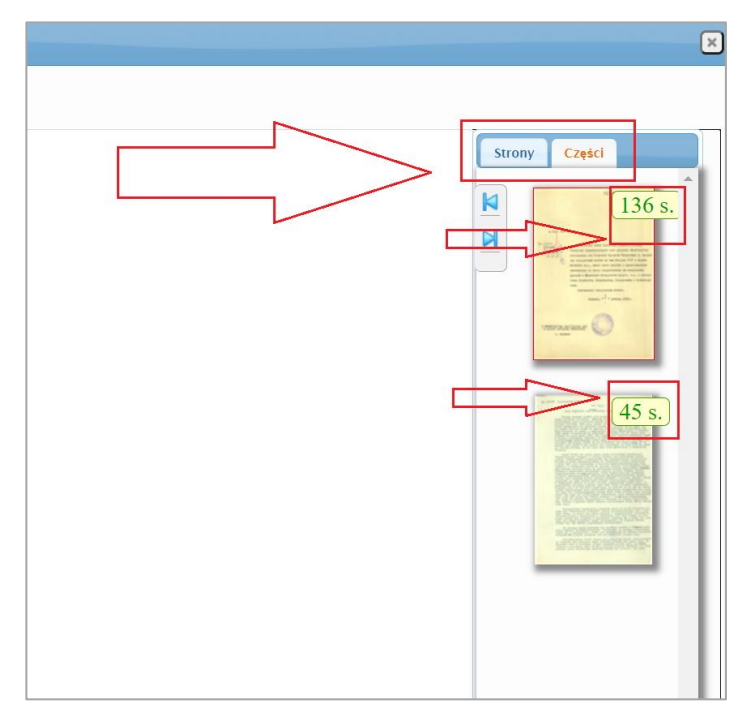

#### **2. Wyświetlanie wyników w częściach**

**W przypadku podziału teczki na kilka części, w małym oknie podglądu widoczne są dwie zakładki:** *Strony* **i** *Części*. Nazwa aktywnej zakładki zmienia kolor na czerwony.

Domyślnie w oknie podglądu wyświetlają się dostępne części wybranej teczki, opatrzone informacją o liczbie stron w każdej z nich.

**W celu przeglądania dokumentów należy najpierw wybrać jedną z części, a następnie zaznaczyć zakładkę pn.** *Strony*. Spowoduje to wyświetlenie podglądu wszystkich scanów z wybranej części w małym oknie.

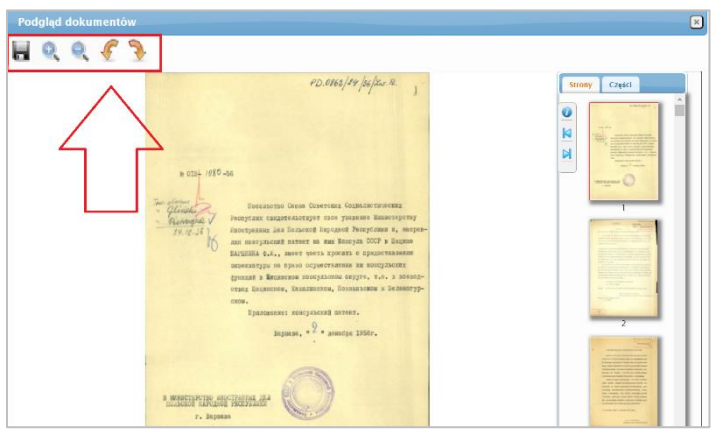

Po wyborze konkretnego scanu w małym oknie, podgląd obrazu zostanie wygenerowany w dużym oknie. Uaktywnią się wówczas lupki ze znakiem "+" i "- ", za pomocą których można odpowiednio powiększać lub zmniejszać obraz. W przypadku nieprawidłowego położenia scanu p**omarańczowe strzałki** umożliwią obrócenie go w wybranym kierunku. **Użycie ikonki z dyskietką pozwoli zapisać** 

**wyświetloną** stronę w wybranym miejscu. Za pomocą **suwaka** po prawej stronie w małym oknie można przechodzić do kolejnych stron dokumentów.

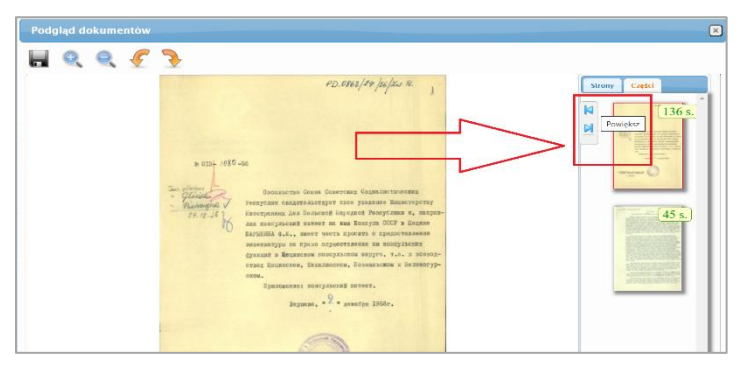

**Niebieska strzałka w lewo** generuje podgląd wszystkich stron z zaznaczonej części w jednym dużym oknie.

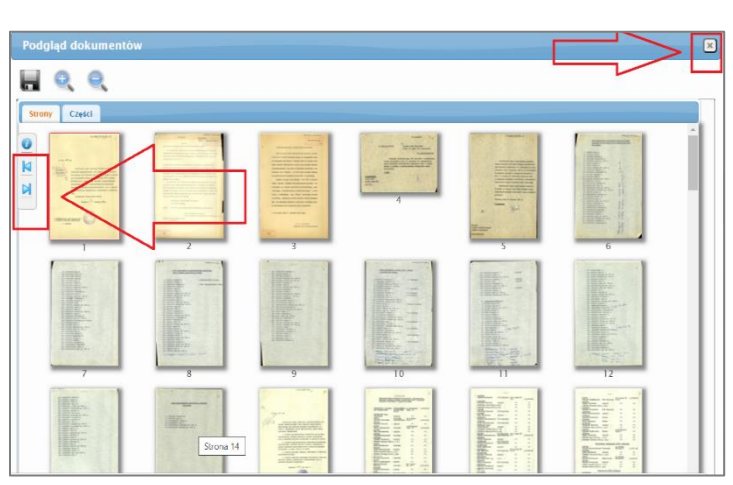

Z tego miejsca jest możliwe **zapisanie wszystkich stron z danej części** w dowolnym miejscu komputera. **Niebieska strzałka w prawo** umożliwi powrót do widoku z dwoma oknami.

**Przycisk** "X" zamyka okno podglądu.

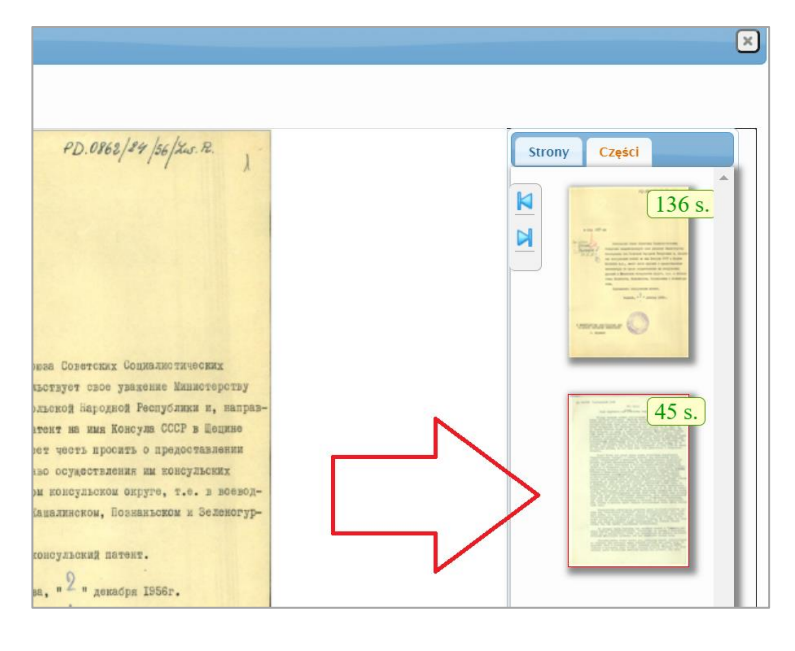

W celu zapoznania się z kolejną częścią teczki należy za pomocą **niebieskiej strzałki w prawo** wrócić do widoku z dwoma oknami. Po zaznaczeniu (kursorem) w małym oknie wybranej części pojawi się wokół niej czerwona ramka. Przeglądanie oraz zapisywanie zamieszczonych tam scanów dokumentów odbywa się na zasadach analogicznych do opisanych powyżej.